## **Changing Connection Groups (Fiscal Years) in iVisions** Once you have logged in, select My Workflow

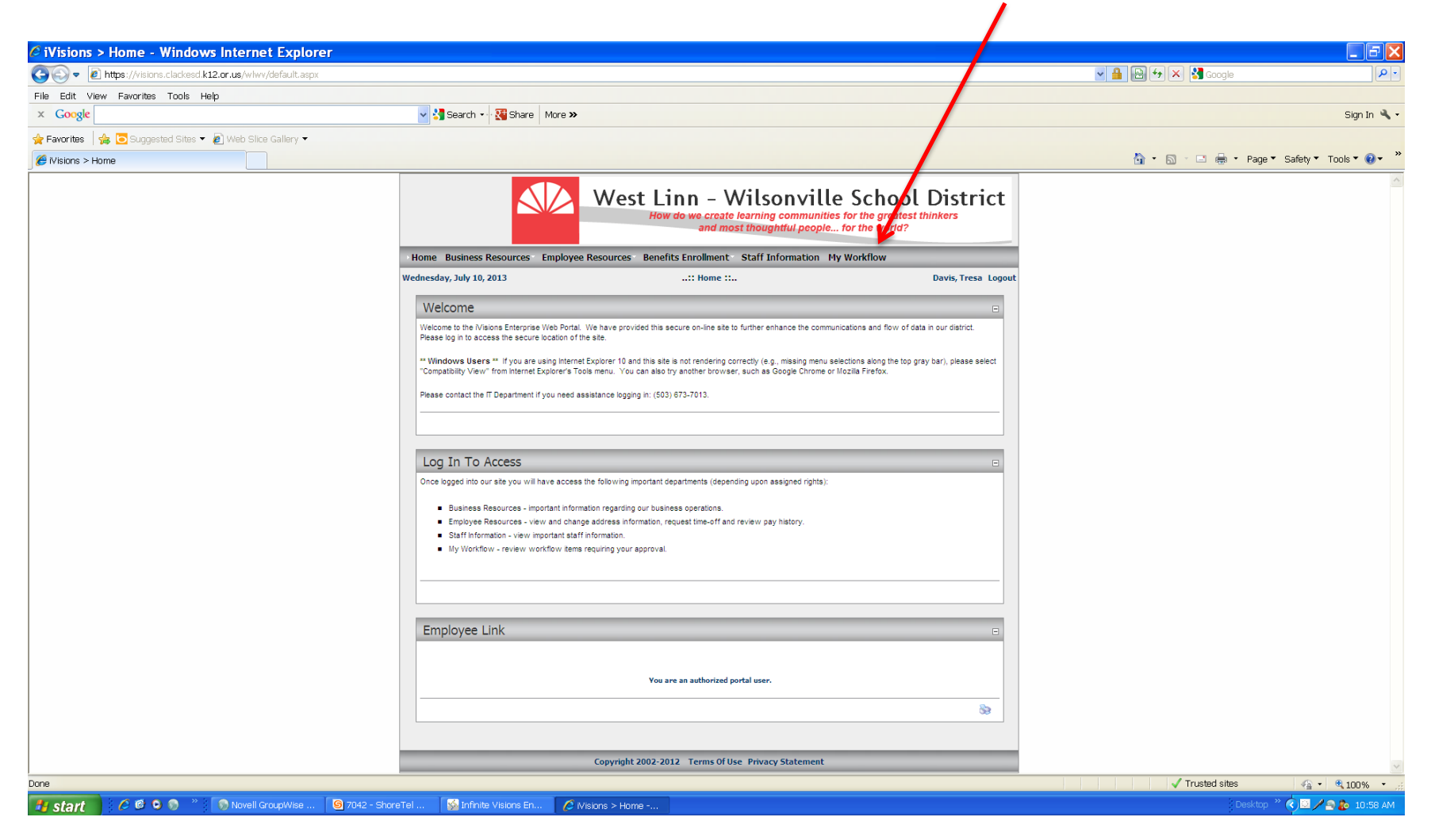

## To get to Fiscal Year 2013-14, choose WLWV1314

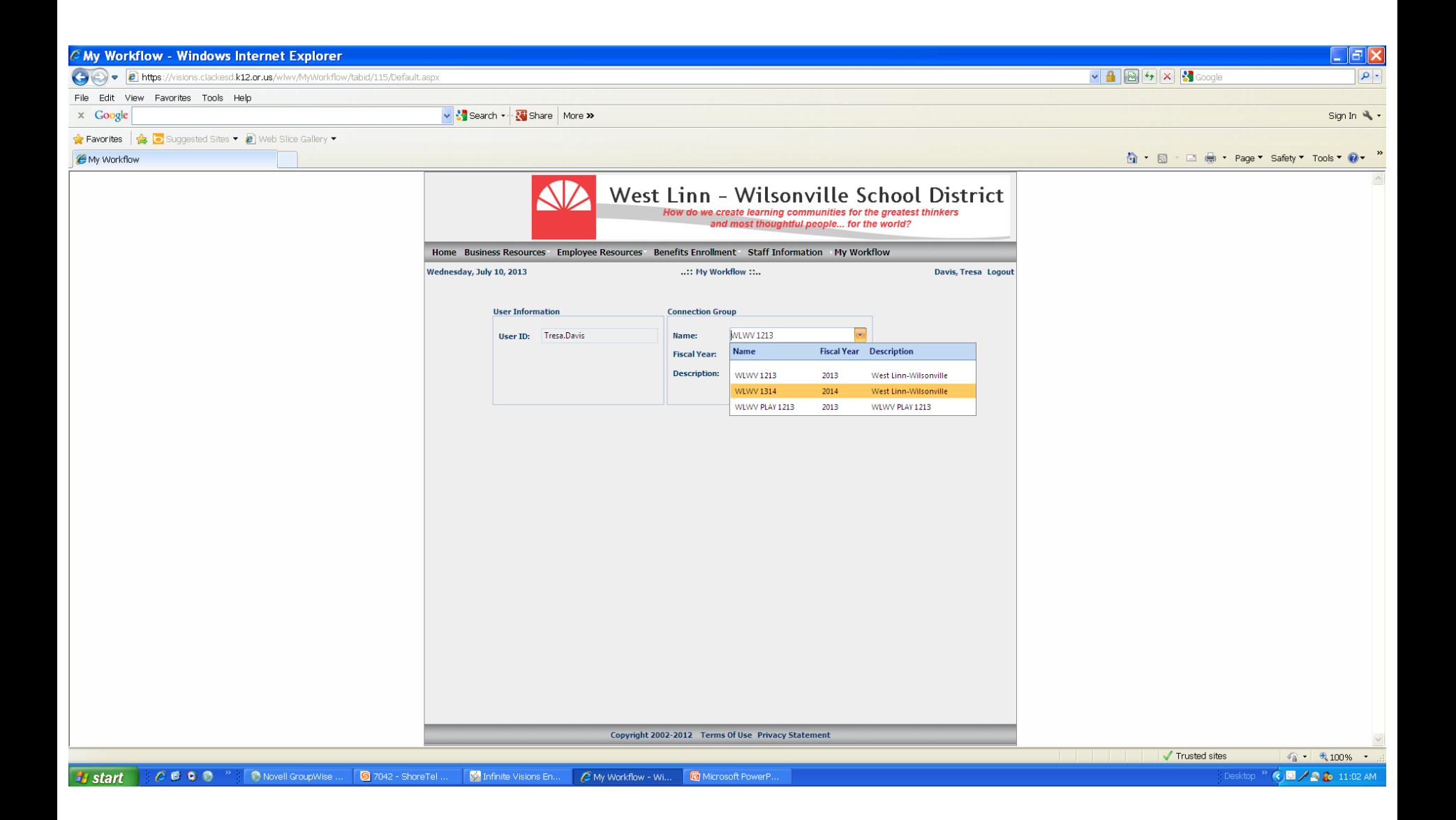

## **Click OK**

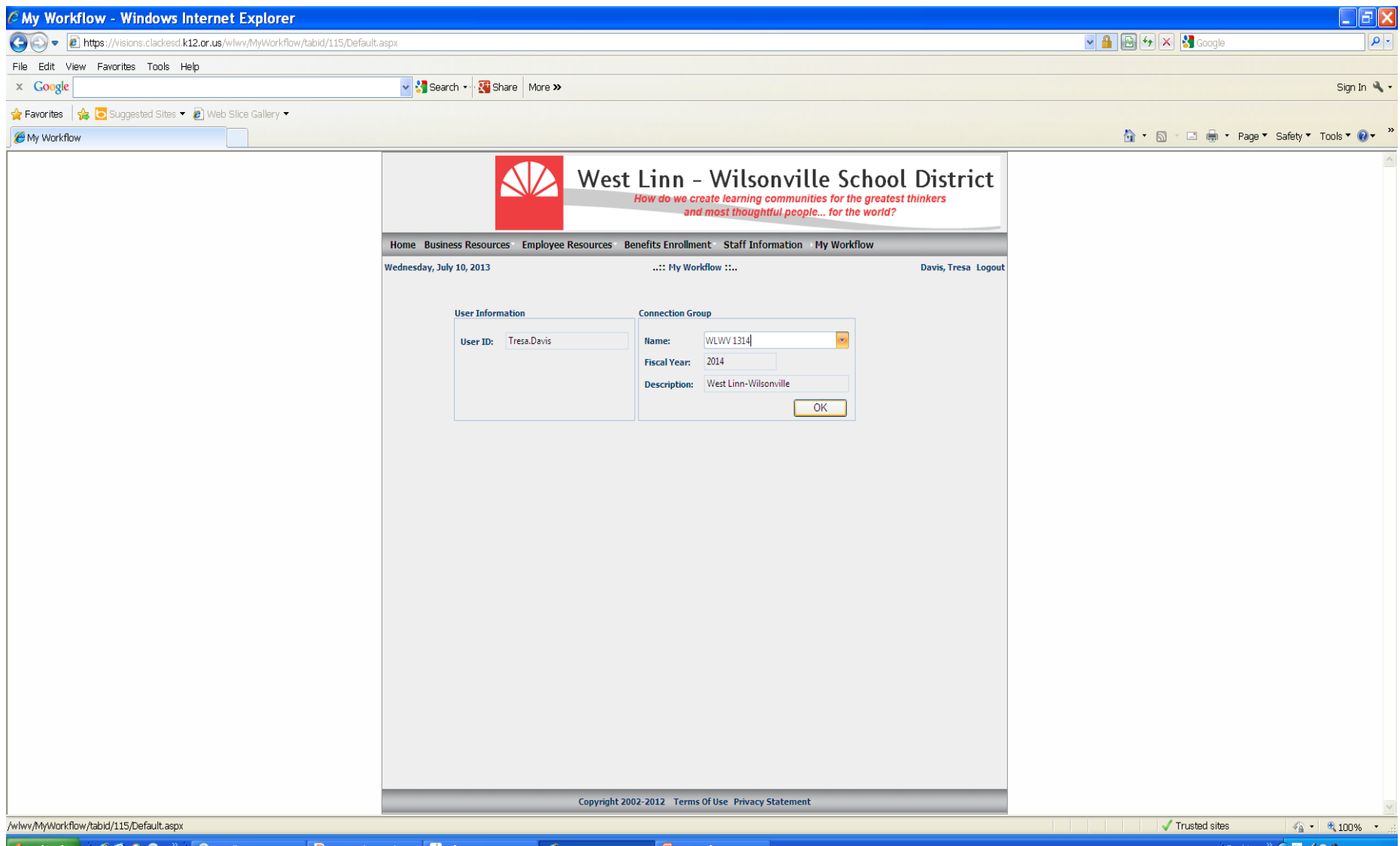

## You are now in the Fiscal Year 2013-14. You will be able to tell because you will see the Group WLWV 1314 FY:2014 highlighted green

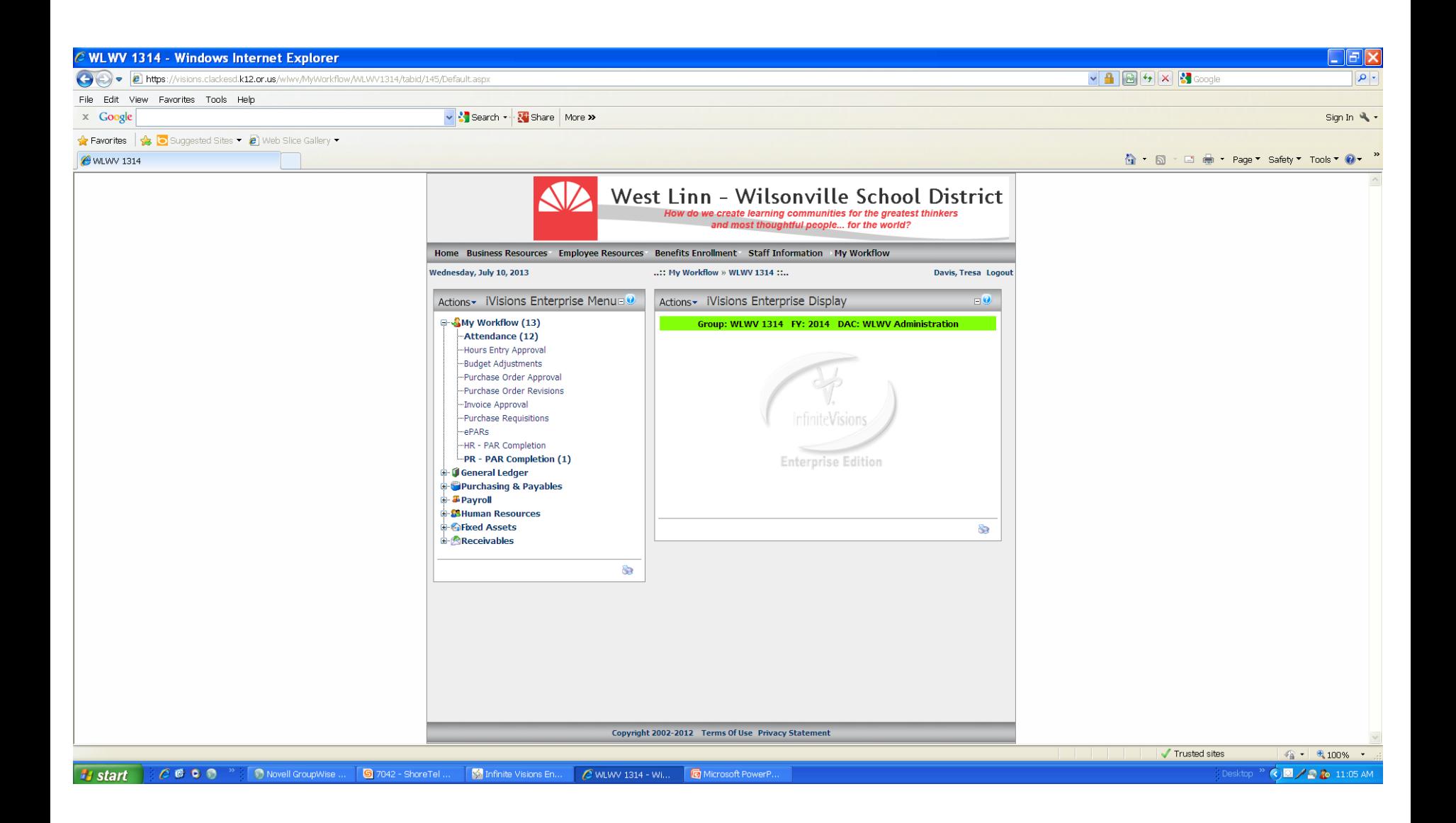